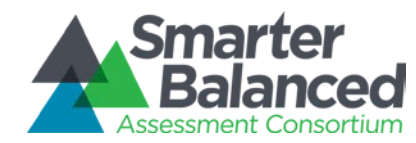

### EMBEDDED DESIGNATED SUPPORT –

# GLOSSARIES

Students who are English Language Learners may benefit from using a Translation Glossary for mathematics tests. These students should have the Translation Glossary option selected in ART for the appropriate language. See the Translation Glossaries section in the Usability, Accessibility and Accommodations Guidelines, available on the Smarter Balanced website, for information on how to determine if this support is appropriate for particular students.

The following steps are designed to help Test Administrators and students access the correct embedded Glossary designated support.

#### Accessing Glossaries

The embedded Glossary designated support is available as a language support provided for selected construct-irrelevant terms for mathematics tests only.

Students can be assigned:

- 1) No Glossary at all
- 2) English glossary only (default)
- 3) One second-language glossary only
- 4) English and one second-language glossary

The following are the available options for the Glossary designated support:

- No Glossary English Glossary (default)
	- Spanish Glossary
	- Arabic Glossary
	- Cantonese Glossary
	- Mandarin Glossary
	- Filipino Glossary (Ilokano & Tagalog)
	- Korean Glossary
	- Punjabi Glossary (Eastern & Western)
	- Russian Glossary
	- Ukrainian Glossary
	- Vietnamese Glossary
- English & Spanish Glossary
- English & Arabic Glossary
- English & Cantonese Glossary
- English & Mandarin Glossary
- English & Filipino Glossary (Ilokano & Tagalog)
- English & Korean Glossary
- English & Punjabi Glossary (Eastern & Western)
- English & Russian Glossary
- English & Ukrainian Glossary
- English & Vietnamese Glossary

Please note that, based on differences in complexity across languages, different language glossaries may provide support for different English language terms. Therefore, if a student has access to the English and one second-language glossary, some terms may have both glossaries present while other terms may have only one of the two glossaries present.

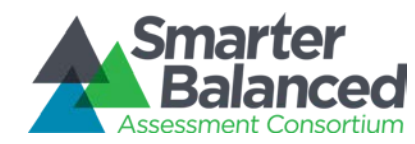

### EMBEDDED DESIGNATED SUPPORT –

## GLOSSARIES

 $=$ 

#### Using Glossaries

When there is a term for which a glossary is available, there will be a faint gray dotted border around the term as shown inside the red box below.

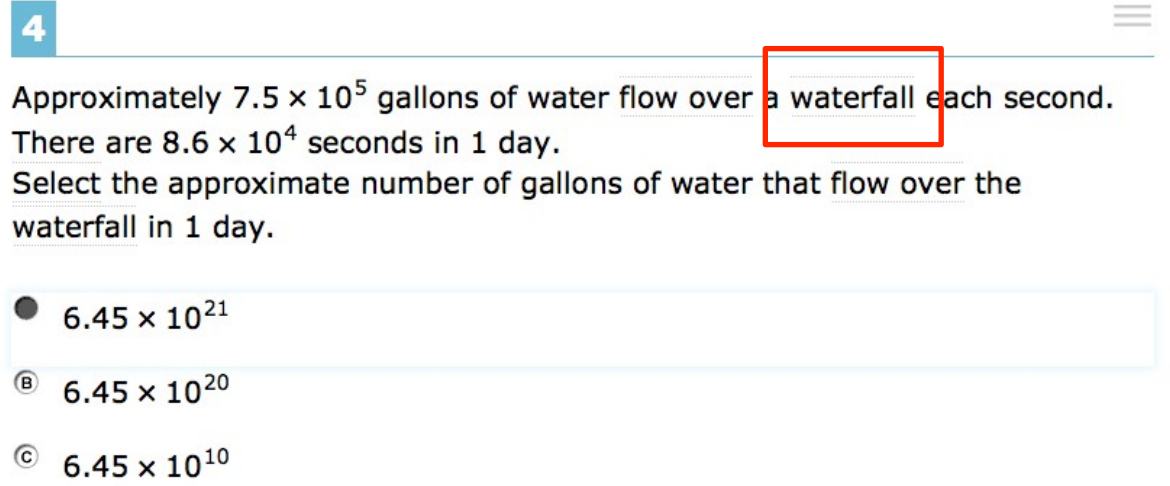

 $\textcircled{\tiny{\textcircled{\tiny{6.45}}}} \times 10^9$ 

When the student hovers the mouse over the term, it will highlight in blue.

#### 4

Approximately  $7.5 \times 10^5$  gallons of water flow over a waterfall each second. There are  $8.6 \times 10^4$  seconds in 1 day.

Select the approximate number of gallons of water that flow over the waterfall in 1 day.

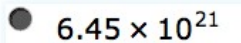

- $\bullet$  6.45 × 10<sup>20</sup>
- $\circ$  6.45 x 10<sup>10</sup>
- $\textcircled{\tiny{\textcircled{\tiny{6.45}}}} \times 10^9$

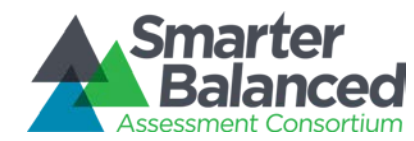

4

## EMBEDDED DESIGNATED SUPPORT –

# GLOSSARIES

If the student clicks on a highlighted term, a popup box will appear with the translation of the term. Students can also select the audio icon next to the glossary term and listen to the audio recording of the glossary. The audio glossary is available only for the Translation Glossaries.

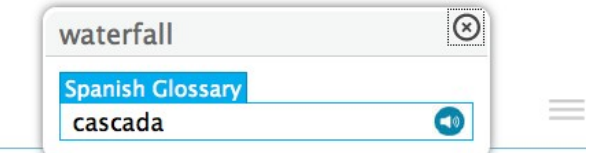

Approximately  $7.5 \times 10^5$  gallons of water flow over a waterfall each second. There are  $8.6 \times 10^4$  seconds in 1 day.

Select the approximate number of gallons of water that flow over the waterfall in 1 day.

- $\bullet$  6.45 x 10<sup>21</sup>
- $\textcircled{\tiny{8}}$  6.45 x 10<sup>20</sup>
- $\circ$  6.45 x 10<sup>10</sup>
- $\overline{0}$  6.45 x 10<sup>9</sup>

If the student has dual language mode enabled, the glossary will appear with two tabs, one for each language, when appropriate.

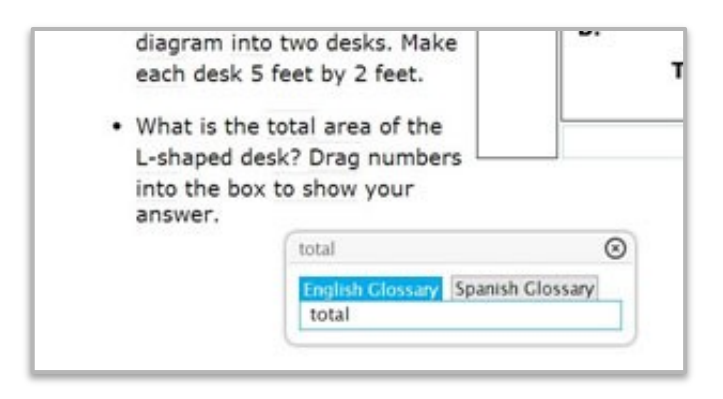

When the student is done using this designated support, he or she can click the  $X$  at the top righthand corner of the pop-up window to close the glossary.